# Git and Source Control

*Written by Rachel J. Morris, last updated Jan 10, 2018*

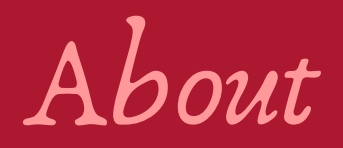

### Source Control is an important tool for any software developer and it is important to know how to use it.

Topics

- 1. What is source control?
- 2. Examples of features
- 3. Source Control Solutions & Hosting Options
- 4. Getting Started with BitBucket
- 5. Getting Started with Git

# What is source control?

# 1. What is source control?

Source Control is also sometimes known as **Notes** Version Control or Revision Control.

It is a tool that is (or should be) used by all developers, and by all companies that write code.

# 1. What is source control?

The general idea is:

- It keeps track of your changes over time.
- It makes it easier to merge code together (whether between multiple people, or if you're working on different machines)
- It makes code easier to share
- Code is saved on a server, so your work shouldn't get lost.

#### Notes

- Save changes to server
- **Keep track of changes** over time
- Merge code together
- Share code

Example of features

### 2. Features: Keeping track of changes

### When you have a smart system keeping track of changes over time, you can view all the changes throughout history…

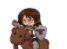

**Fixed wording** rejcx committed on Sep 11, 2017

cuTEST update to show what tests are running rejcx committed on Sep 11, 2017

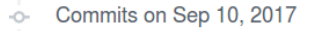

Commits on Sep 12, 2017

Added extra messages to the tests rejcx committed on Sep 9, 2017

Commits on Sep 7, 2017

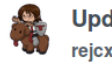

**Update TesterBase.cpp** rejcx committed on Sep 7, 2017

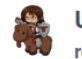

**Update TesterBase.hpp** rejcx committed on Sep 7, 2017

#### **List of changes made**

#### Notes

- Save changes to server
- **Keep track of changes** over time
- Merge code together
- Share code

### 2. Features: Keeping track of changes

### When you have a smart system keeping track of changes over time, you can view all the changes throughout history…

#### Commits on Sep 12, 2017 -void TesterBase::ReportFailure( const string& test, const string& message, int expected, int actual 110 +void TesterBase::StartTest( const string& description ) 65 111 66 112 ReportFailure( test, message, StringUtil::ToString( expected ), StringUtil::ToString( actual ) );  $67 +$ Set\_TestName( description ); 68 m\_subtest\_totalTests++;  $+$   $$  $col$  actual Output =  $"$  $69 +$  $70 +$  $col\_expectedOutput = "";$ 113  $71 \quad \gamma$ **Changes made to code** Commits on Sep 7, 2017 **Red = removed Update TesterBase.cpp Green = added**rejcx committed on Sep 7, 2017 **Update TesterBase.hpp** reicx committed on Sep 7, 2017

#### Notes

- Save changes to server
- **Keep track of changes** over time
- Merge code together
- Share code

### 2. Features: Merging

If you're moving between computers, or working on the same code file at the same time as someone else, a Source Control system will merge the files as best as it can…

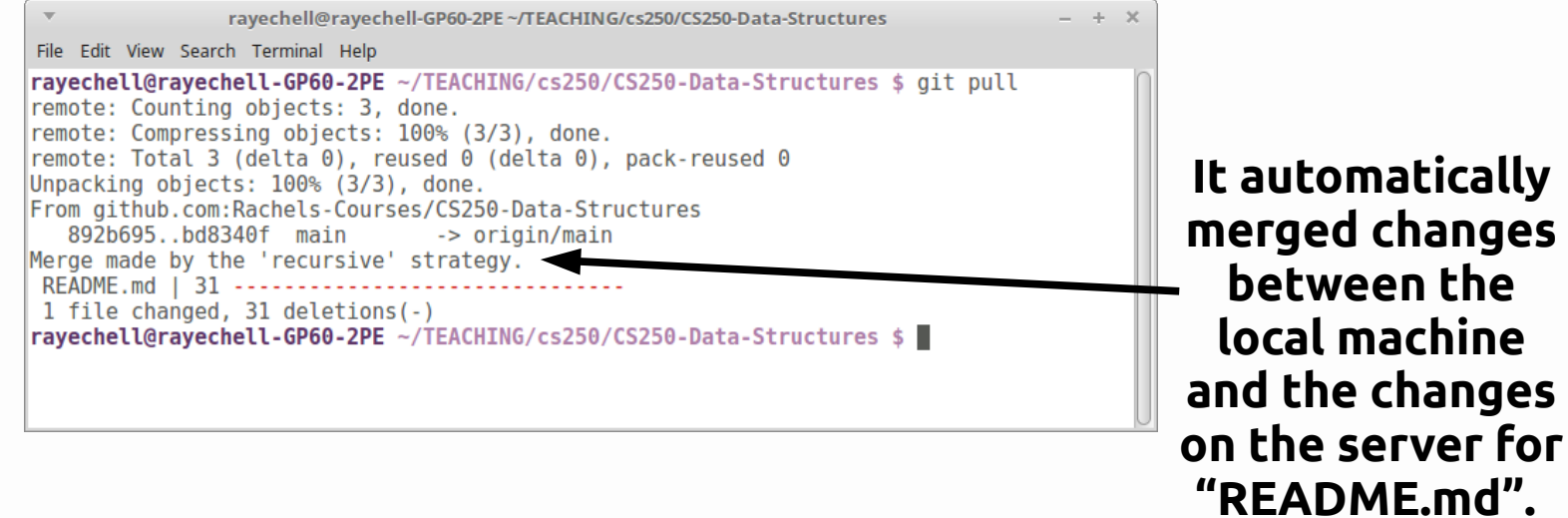

#### Notes

- Save changes to server
- **Keep track of changes** over time
- Merge code together
- Share code

### 2. Features: Merging

And if it can't figure out how to merge (usually if changes are made to the same region of the same file), then it will add markers to the file so you can manually merge as you see fit. This is easier than trying to read two files and figure out where the changes are yourself.

#### Notes

- Save changes to server
- **Keep track of changes** over time
- Merge code together
- Share code

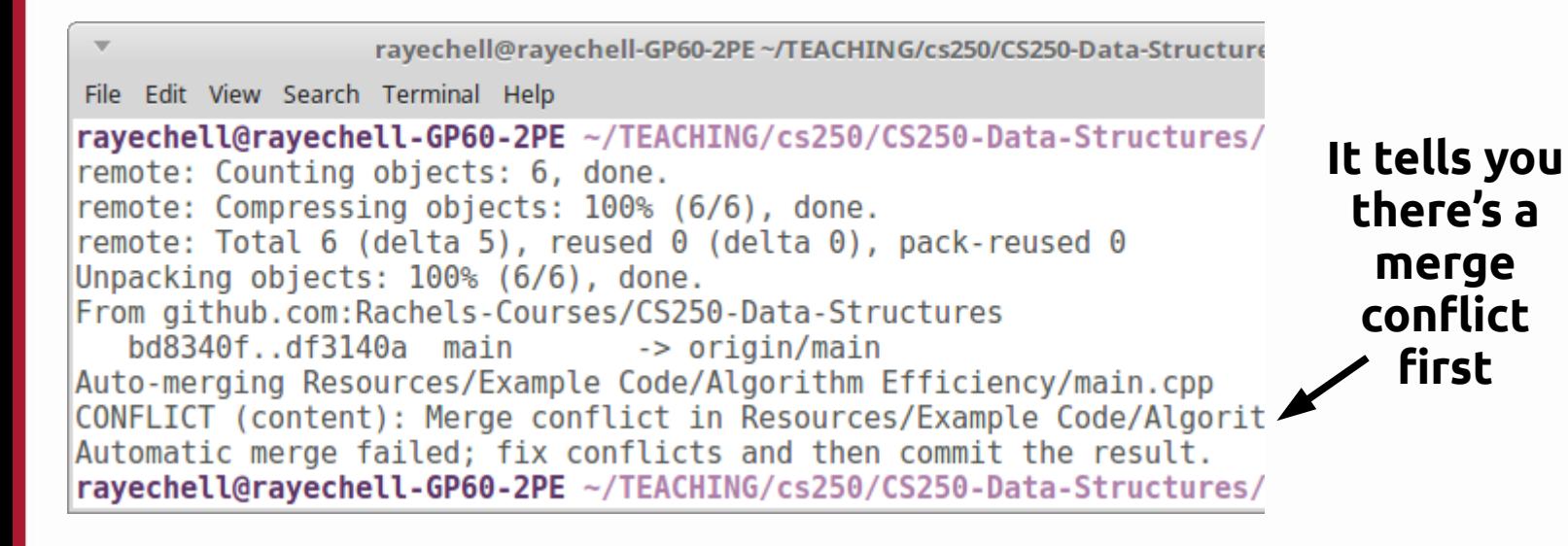

### 2. Features: Merging

And if it can't figure out how to merge (usually if changes are made to the same region of the same file), then it will add markers to the file so you can manually merge as you see fit. This is easier than trying to read two files and figure out where the changes are yourself.

#### **Then it**  void InitArray( int arrayOfData[], int arraySize ) **adds**  for ( int  $i = 0$ ;  $i <$  arraySize;  $i++$  ) **markers to**   $\text{cout} \ll \text{''Addina item}$  "  $\ll$  i  $\ll$  endl: **let you**   $arrayOfData[i] = rand() % arraySize;$ <<<<<<<<<<<<<<<<<<<<<<<<<<<<<< **know what**  cout << "Value: " << arrayOfData[i] << endl; **it couldn't**  cout << "Initializing item " << i << "... value is " << array0fData[i] << endl; >>>>>>> df3140a840edaca4c69aa37a96dd22024fdc64fe . **merge on its own.**

#### **Notes**

- Save changes to server
- **Keep track of changes** over time
- Merge code together
- Share code

# 2. Features: Sharing

Source Control stores your code on a server, and making a copy of the code on your local machine is as simple as typing a command, like:

### git clone USER@SERVER:REPOSITORY

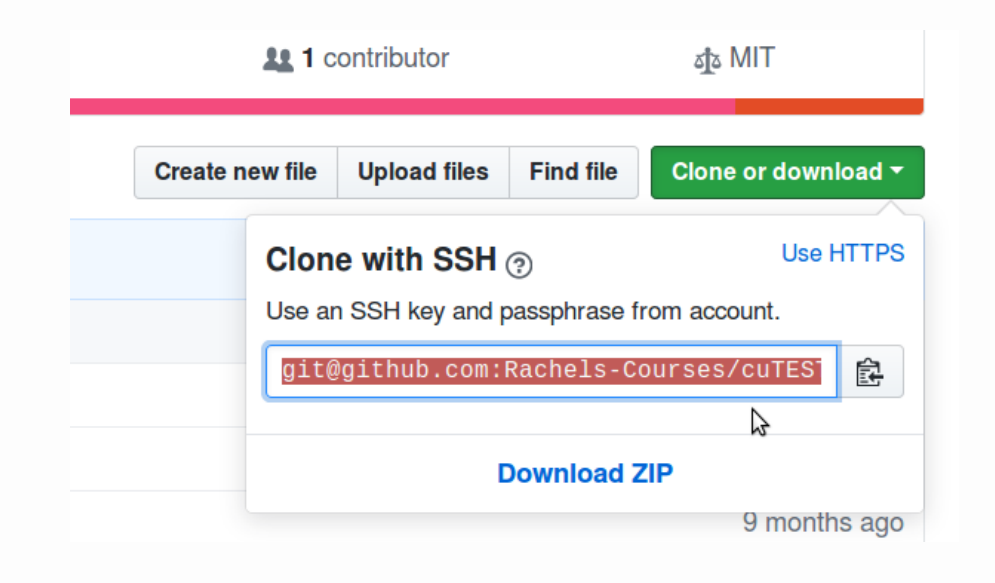

**If the server has a web interface, it will show you the URL on the repository's homepage.**

#### **Notes**

- Save changes to server
- **Keep track of changes** over time
- Merge code together
- Share code

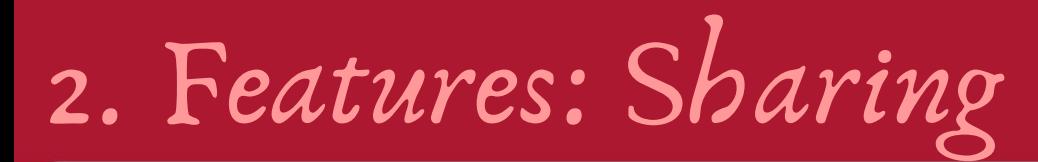

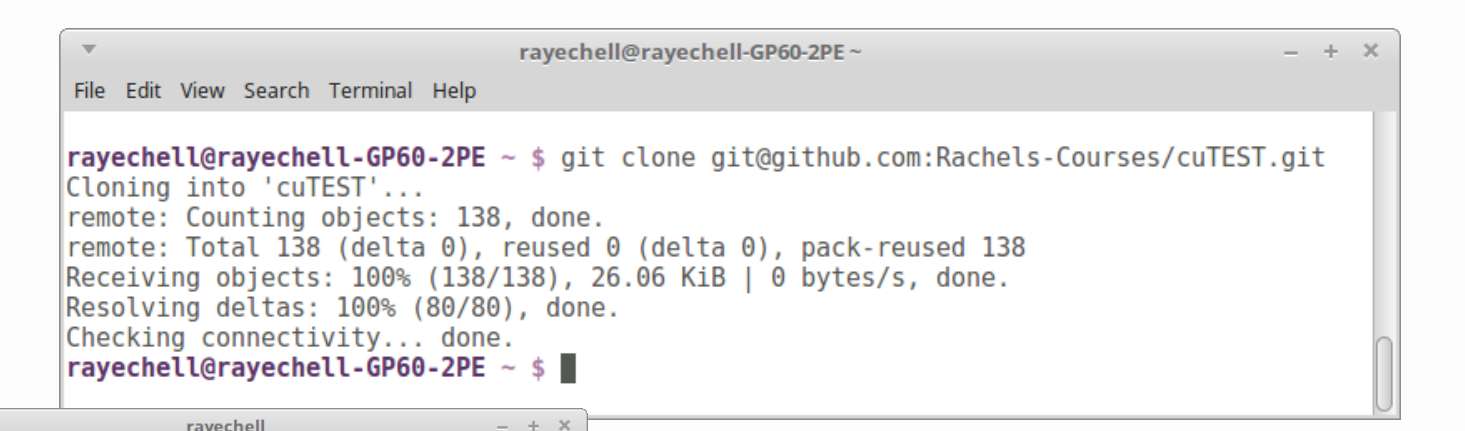

#### **The "clone" command in Git will pull down all the changes…**

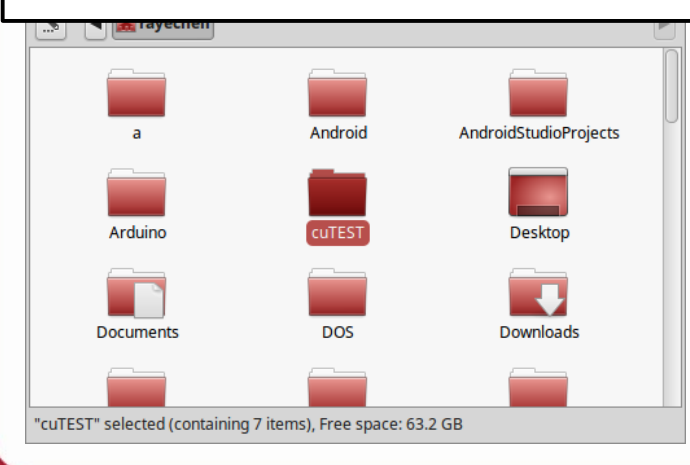

**And all the files will be on your hard drive in a folder with that repository name.**

#### **Notes**

- Save changes to server
- **Keep track of changes** over time
- Merge code together
- Share code

### 2. Features: Server

You can use the Source Control software to create a repository server on your local machine, or on a machine on your network, but there are also online hosting features as well.

If your repository is stored on a server that is internetaccessible, you can pull down your code from anywhere.

#### Notes

- Save changes to server
- **Keep track of changes** over time
- Merge code together
- Share code

# Source Control Solutions  $\rho'$

Hosting Options

Some common Source Control solutions are:

● **TFS (Team Foundation Server)**

Microsoft's Source Control solution, common at businesses where MS tools are used. An alright option.\*

#### ● **Git**

A Source Control solution by the creator of Linux. Common in businesses and open source projects. A good option.

#### ● **Mercurial**

A Source Control solution by Atlassian, who also run Jira and Confluence (other development tools). Also a good option.

#### ● **SVN (Subversion)**

An older Source Control system. Still sometimes used, but not a great option.

*\* Bias opinion; just assume I'm not in love with any Microsoft products and prefer Linux and Open Source / Free Software.*

#### **Notes**

- Save changes to server
- **Keep track of changes** over time
- Merge code together
- Share code

Once you're using a Source Control solution, you need a way to host your repositories. There are some services online, like:

● **CodePlex codeplex.com**

Hosting for Open Source projects ran by Microsoft. Usually stores .NET projects. Supports TFS, Git, Mercurial, and SVN.

- **GitHub github.com** Hosting for Git-based projects.
- **BitBucket bitbucket.org** Ran by Atlassian, supports Mercurial and Git.

### ● **SourceForge sourceforge.net**

A popular place for (older?) open source projects. Supports SVN, Git, and Mercurial.

#### Notes

- Save changes to server
- **Keep track of changes** over time
- Merge code together
- Share code

Most of these solutions are free for open source projects, where hosting private repositories may cost money.

The exception here is BitBucket, which allows you to have unlimited private repositories, so long as your team size is 5 people or fewer.

#### Notes

- Save changes to server
- **Keep track of changes** over time
- Merge code together
- Share code

I use GitHub for my Open Source stuff, and BitBucket for my private repositories.

GitHub is better equipped for "social coding" and following peoples' projects.

> $\sqrt{2}$  Fork **⊙** Unwatch – **★ Star** 0 0

You can also find projects like **Linux**, **DOOM**, **Prince of Persia**, and other notable open source projects here.

#### Notes

- Save changes to server
- **Keep track of changes** over time
- Merge code together
- Share code

Getting Started with BitBucket

For this class, you will be using Git BitBucket to keep track of your code.

The setup process for BitBucket is similar to it is in GitHub, so you can easily move between each in the future if you'd like.

#### Notes

- Save changes to server
- **Keep track of changes** over time
- Merge code together
- Share code

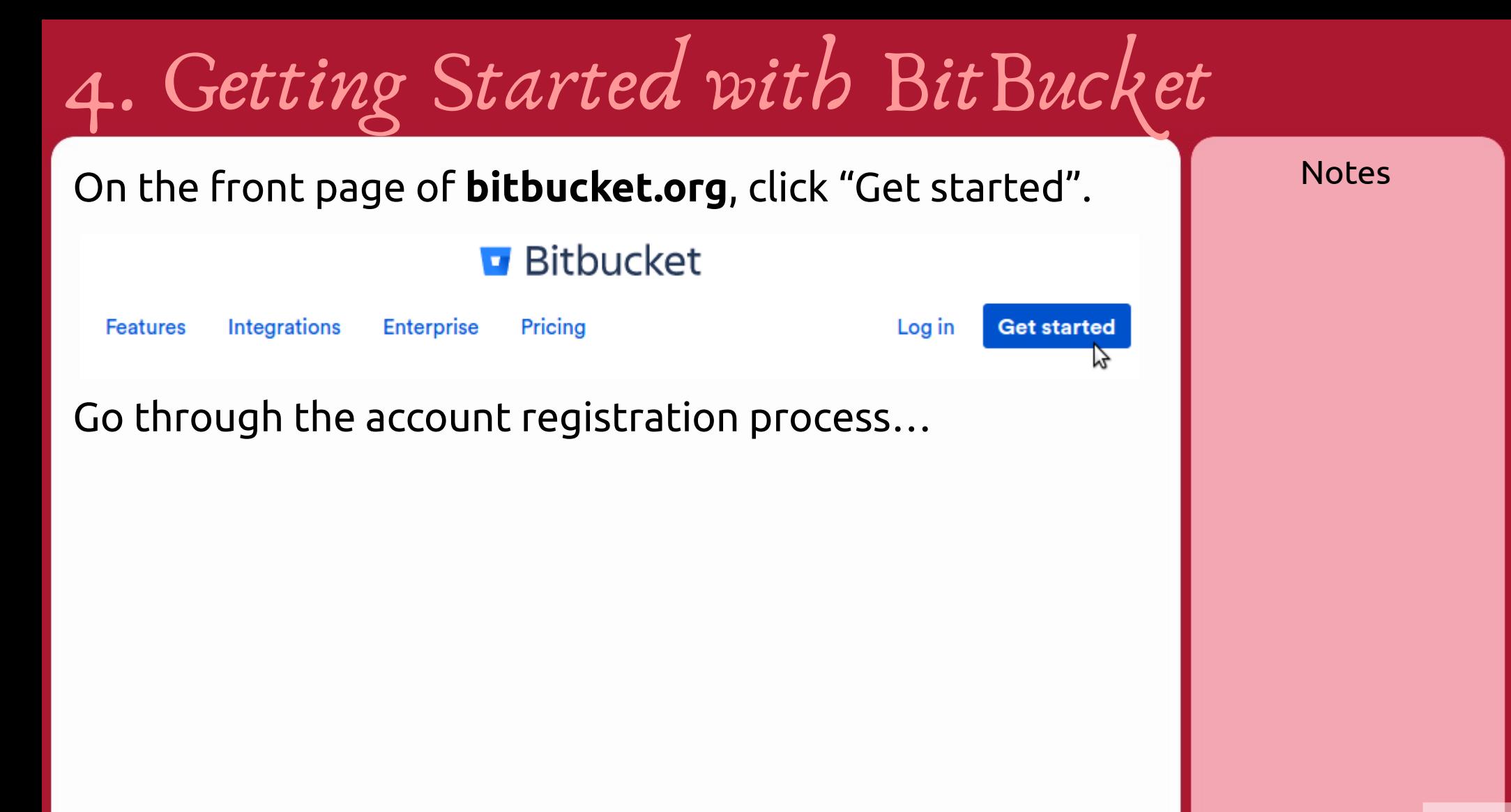

From the BitBucket dashboard, there are a series of buttons on the left-hand side:

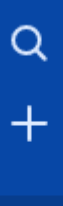

圓

<u>ຳ</u>

÷

Search (for repository, code, etc.)

Create a new repository

- Overview (dashboard)
- 図 Repositories
- Projects ⊡
	- Pull requests

#### అ **Issues**

More

Select "Create a new repository" (the + button).

Give your repository a name, make sure it's **private**, select **Git** as the version control system, and click "Create repository".

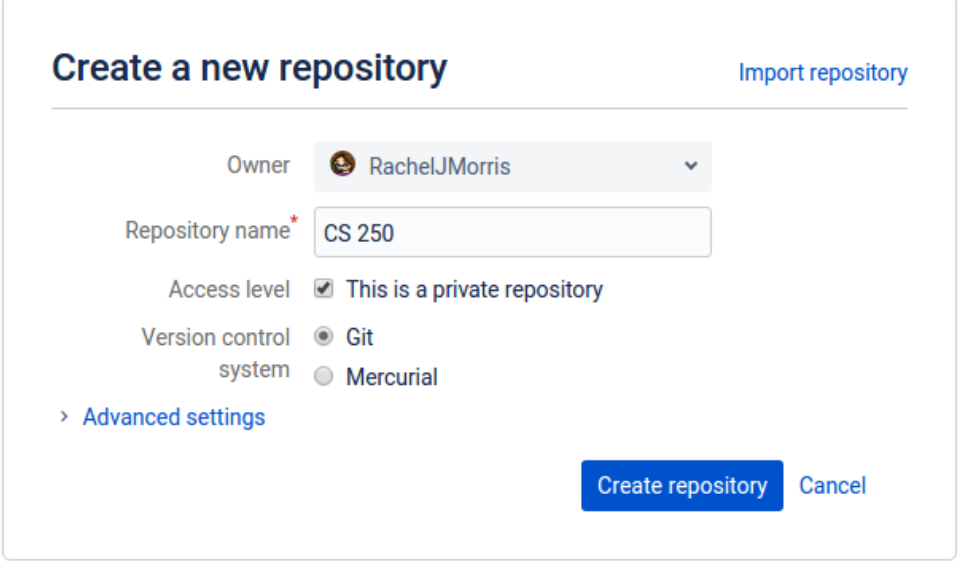

Once created, add the first file into your repository by clicking the "Create a README" button.

#### Get started the easy way

Creating a README or a gitignore is a guick and easy way to get something into your repository.

Create a README

Create a .gitignore

BitBucket (as well as GitHub) has a webbased text editor that you can use to modify code or text files. Go ahead and erase the default stuff in the Readme and add some info, then click "Commit".

On the Commit changes screen, click "Commit".

#### **Source**

CS 250 / README.md

**Creating README.md** 

# CS 250 class  $\overline{\mathcal{L}}$ 

3 My repository for projects.

#### Notes Your repository homepage will look like this now.Rachel Morris / CS 250 Overview https://RachelJMorris@bitbucket.org/l HTTPS  $\sim$ **r**→ Share × Invite users to this repo  $\Omega$ Last updated just now Open PRs Watcher Access level Admin **Send invitation**  $\Omega$ **Branch** Forks Recent activity  $\blacksquare$ **A.** 1 commit Edit README Pushed to RachelJMorris/cs-250 acb4df9 README.md created online with B... CS 250 class Rachel Morris · just now My repository for projects. RachelJMorris/cs-250 **Repository created** Rachel Morris · 2 minutes ago

On the left side is a toolbar of buttons for your repo.

- $\langle$ />
- Repository homepage
- Overview 圓
- $\leftrightarrow$ Source (view all files in the web interface)
- ቀ Commits (view a list of all changes)
- រ្វិរ Branches
- î٦ Pull requests
- Pipelines Ò
- G Downloads

#### Boards ◫

Settings٥

Next we need to work with Git before much of anything shows up in the web interface…

Git is a software program you will need to download. The lab machines have Git already, but if you'll be working from your personal machine you will need to download it.

Download Git from **git-scm.com** if you're in Windows (or Mac?)

If you're in Linux, you can install it via your package manager.

Git has a graphical (GUI) client, but we will be using the command line interface (CLI) for simplicity.

In Windows, you can access it via "Git Bash", and in Linux (and Mac?) you can access Git simply from the Terminal.

First, we will need to bring down the repository to your local machine. This is called **cloning**.

### **git clone URL**

To get the URL, go to your BitBucket page and copy this URL:

Rachel Morris / CS 250

**Overview** 

https://RachelJMorris@bitbucket.org/  $HTTPS \sim$ 

Notes

**git clone URL** Make a copy of the repository

Locate a place on your hard drive where you want to keep your projects (or on the school computer just use the Desktop to keep it easy)

If you're on Windows, right-click empty space in the folder and click "Open in Git Bash".

Otherwise, open the Terminal here in Linux/Mac.

Notes

**git clone URL** Make a copy of the repository

Type in **git clone**, then paste in the URL for your repository.

rayechell@rayechell-GP60-2PE~/projects File Edit View Search Terminal Help rayechell@rayechell-GP60-2PE ~/projects \$ git clone https://Rac helJMorris@bitbucket.org/RachelJMorris/cs-250.git Cloning into 'cs-250'... Password for 'https://RachelJMorris@bitbucket.org': remote: Counting objects: 3, done. remote: Total 3 (delta 0), reused 0 (delta 0) Unpacking objects: 100% (3/3), done. Checking connectivity... done.  $r$ ayechell@rayechell-GP60-2PE  $\sim$ /projects \$

Notes

**git clone URL** Make a copy of the repository

Now your project folder will be available in the directory where you cloned the repository.

You will want to set up some config info if this is your first time using Git on this computer.

Enter the following command:

**git config --global user.name "YOUR NAME"**

And then:

**git config --global user.email YOUREMAIL@EXAMPLE.COM**

Close the terminal once you're done.

**git clone URL** Make a copy of the repository

Within your project folder, create a new folder called "Test".

Within that folder, create a source file named "test.cpp".

Just paste in some simple code like this:

```
int main()
{
     return 0;
}
```
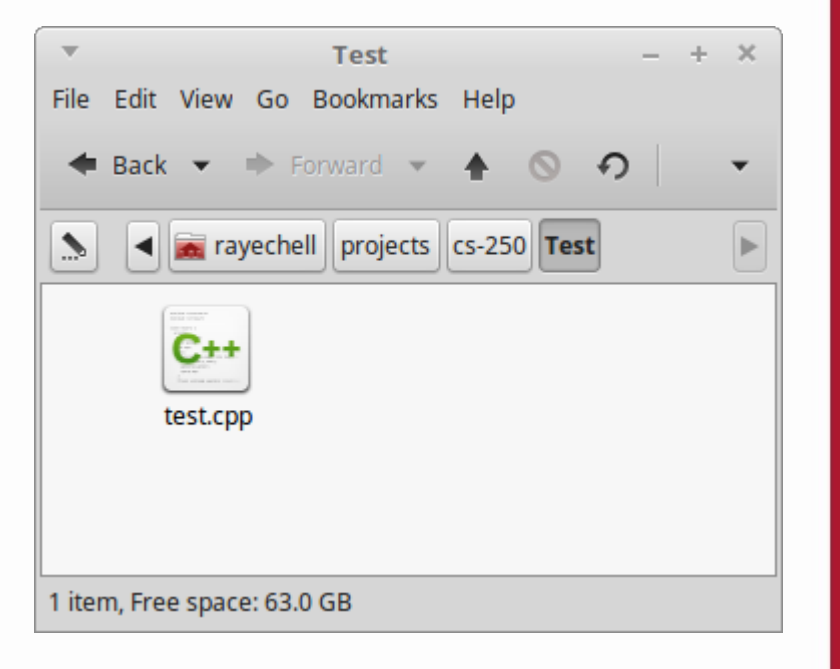

#### Notes

**git clone URL** Make a copy of the repository

Open the terminal in the folder you're currently in. Add this new file to a changeset using

### **git add FILENAME**

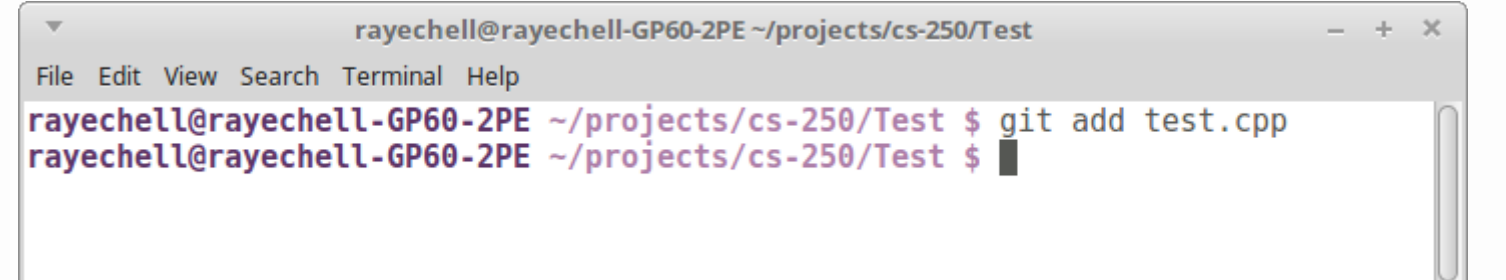

Notes

**git clone URL** Make a copy of the repository

**git add FILE** Add a file to a changeset

You will have to add every file that you want to push to the server, but you can use some shortcuts…

### Add all cpp files in this directory and subdirectories: **git add \*.cpp**

Add ALL FILES in this directory and subdirectories: **git add .**

You may not want to add ALL files in the project directory to your repository. For example, when you compile your project your compiler will generate temporary files, so it's better to add all ".cpp files" and all ".hpp files" instead of add "all files".

Notes

**git clone URL** Make a copy of the repository

**git add FILE** Add a file to a changeset

To view the changes you have ready to go, use

### **git status**

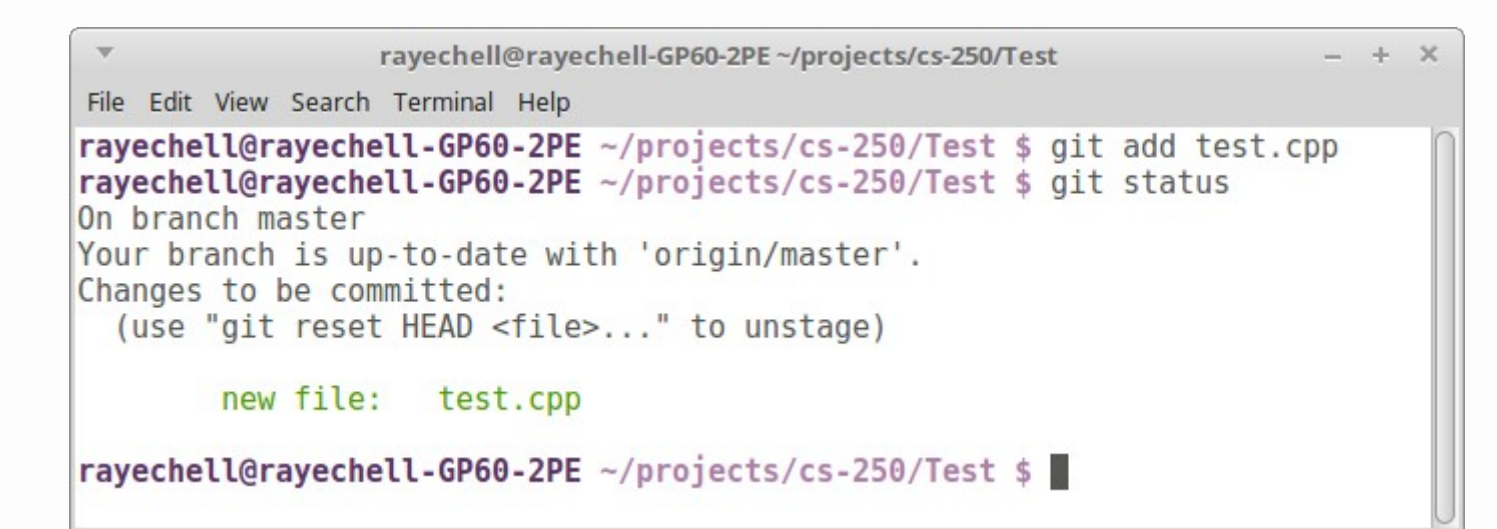

Notes

**git clone URL** Make a copy of the repository

**git add FILE** Add a file to a changeset

**git status** View changes ready to be committed

Once you have all the files you've changed ready to go, you will make a **commit**. A commit makes a snapshot in time of all your files. Commit your changes with:

**git commit -m "message"**

### Your message should describe what you changed.

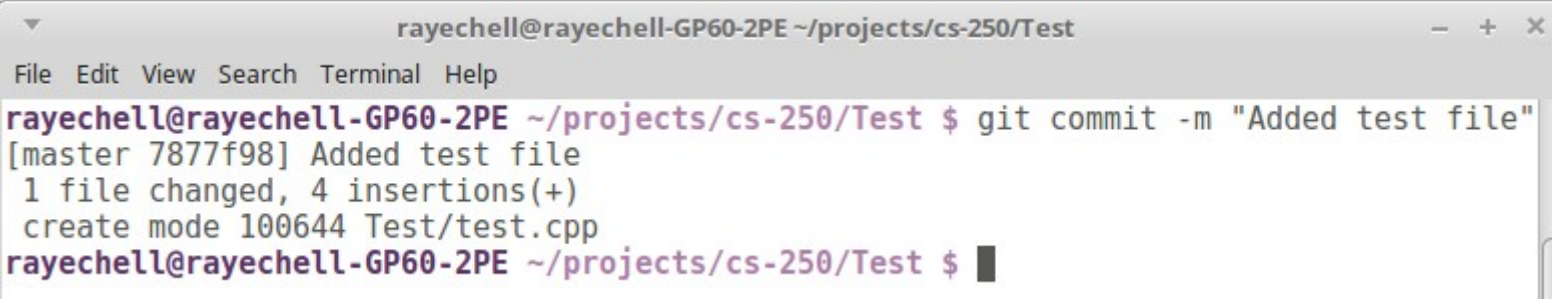

#### Notes

**git clone URL** Make a copy of the repository

**git add FILE** Add a file to a changeset

**git status** View changes ready to be committed

**git commit -m "notes"** Make a snapshot of your changes

Even though you've committed your changes, they won't be on the server yet – they've only been saved on your local machine. You would use a push command to push your changes to the server.

However, if you've been working with another person, or on multiple machines, you might want to do a **pull** before you do a **push**.

#### Notes

**git clone URL** Make a copy of the repository

**git add FILE** Add a file to a changeset

**git status** View changes ready to be committed

**git commit -m "notes"** Make a snapshot of your changes

### To pull changes from the server, use:

### **git pull**

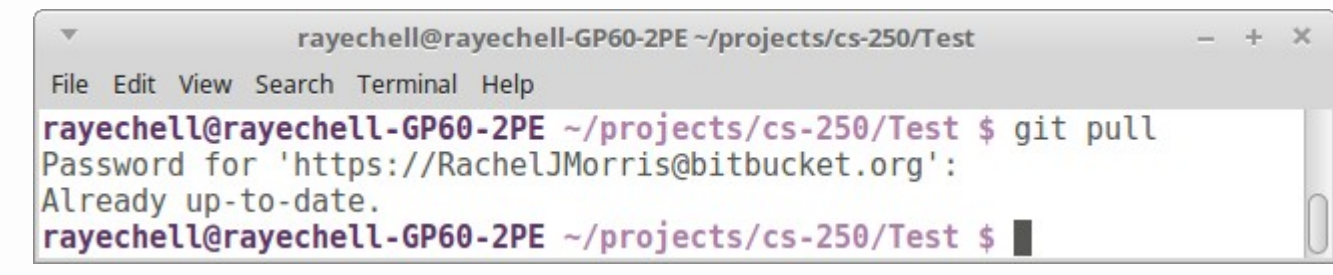

In this case it will probably just say "Already up-to-date", unless you've made changes from the web interface.

#### Notes

**git clone URL** Make a copy of the repository

**git add FILE** Add a file to a changeset

**git status** View changes ready to be committed

**git commit -m "notes"** Make a snapshot of your changes

**git pull** Pull changes from the server

To push your changes to the server, use:

### **git push**

rayechell@rayechell-GP60-2PE~/projects/cs-250/Test File Edit View Search Terminal Help rayechell@rayechell-GP60-2PE ~/projects/cs-250/Test \$ git push warning: push.default is unset; its implicit value has changed in Git 2.0 from 'matching' to 'simple'. To squelch this message and maintain the traditional behavior, use: git config --global push.default matching To squelch this message and adopt the new behavior now, use: git config --global push.default simple When push.default is set to 'matching', git will push local branches to the remote branches that already exist with the same name. Since Git 2.0, Git defaults to the more conservative 'simple' behavior, which only pushes the current branch to the corresponding remote branch that 'git pull' uses to update the current branch. See 'git help config' and search for 'push.default' for further information. (the simple' mode was introduced in Git 1.7.11. Use the similar mode 'current' instead of 'simple' if you sometimes use older versions of Git) Password for 'https://RachelJMorris@bitbucket.org': Counting objects: 4, done. Delta compression using up to 4 threads. Compressing objects: 100% (2/2), done, Writing objects:  $100\%$  (4/4), 362 bytes | 0 bytes/s, done. Total 4 (delta 0), reused 0 (delta 0) To https://RachelJMorris@bitbucket.org/RachelJMorris/cs-250.git acb4df9..7877f98 master -> master |ravechell@ravechell-GP60-2PE ~/proiects/cs-250/Test \$ ■

**Notes** 

**git clone URL** Make a copy of the repository

**git add FILE** Add a file to a changeset

**git status** View changes ready to be committed

**git commit -m "notes"** Make a snapshot of your changes

**git pull** Pull changes from the server

**git push** Push changes to server *(44/49)*

Commits

Now that you have some changes pushed up, go back to the web interface of your repository and refresh.

Click on the commits button  $\rightarrow$  to view your commits

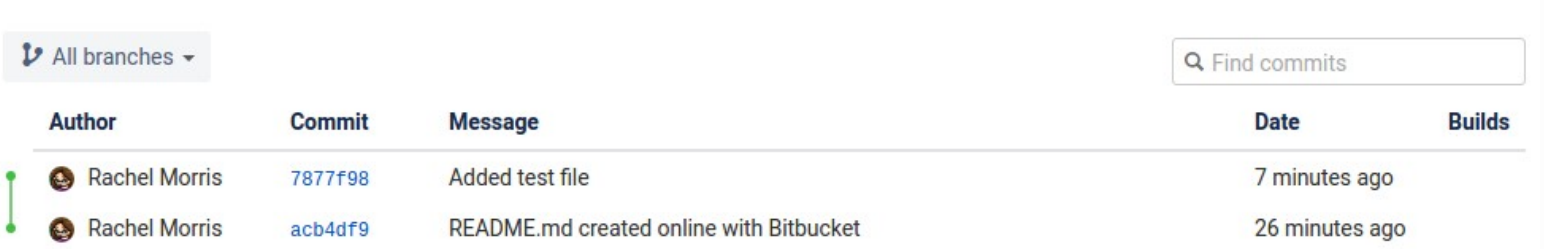

#### Notes

**git clone URL** Make a copy of the repository

**git add FILE** Add a file to a changeset

**git status** View changes ready to be committed

**git commit -m "notes"** Make a snapshot of your changes

**git pull** Pull changes from the server

**git push** Push changes to server *(45/49)*

Now that you have some changes pushed up, go back to the web interface of your repository and refresh.

Click on the source button  $\leftrightarrow$  to view your source from the web interface.

#### **Source**

 $\n *v*$  master  $\cdot$   $\n *v*$ CS 250/ **Test README**.md

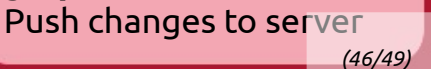

Notes

Add a file to a changeset

View changes ready to

**git commit -m "notes"** Make a snapshot of your

Pull changes from the

**git clone URL** Make a copy of the

repository

**git add FILE**

**git status**

changes

**git pull**

server

**git push**

be committed

Now that you have some changes pushed up, go back to the web interface of your repository and refresh.

Click on the source button  $\leftrightarrow$  to view your source from the web interface.

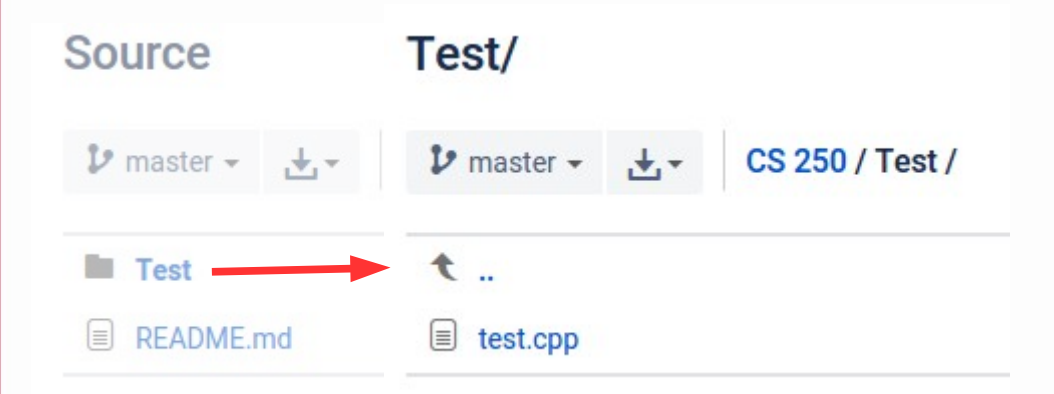

Notes

**git clone URL** Make a copy of the repository

**git add FILE** Add a file to a changeset

**git status** View changes ready to be committed

**git commit -m "notes"** Make a snapshot of your changes

**git pull** Pull changes from the server

**git push** Push changes to server *(47/49)*

Now that you have some changes pushed up, go back to the web interface of your repository and refresh.

Click on the source button  $\leftrightarrow$  to view your source from the web interface.

#### test.cpp Source Test/  $\n *v*$  master  $\cdot$   $\cdot$   $\cdot$ CS 250 / Test / test.cpp  $\n *D*$  master  $\sim$  $\n *D* master -\n$ CS 250 **Full commit** 37877f989 minutes ago -€ .. **Test** README.md test.cpp  $int \text{main}()$  $\overline{2}$  $\overline{3}$  $return 0;$

Notes

**git clone URL** Make a copy of the repository

**git add FILE** Add a file to a changeset

**git status** View changes ready to be committed

**git commit -m "notes"** Make a snapshot of your changes

**git pull** Pull changes from the server

**git push** Push changes to server *(48/49)*

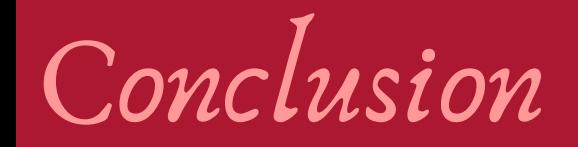

We scratched the surface of using Source Control and Git.

Source Control is an important tool for any programmer, and it will also save you a ton of headaches as you're programming.

Make sure to keep your projects up-to-date in your repository, as you will have to share it at the end of the semester for credit.